## **FBV2** Change Parked Document

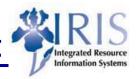

**Process:** Change a parked document using FBV2. Do not change document if approval and documentation has been sent to a central accounting department.

Role: General User Frequency: When needed

| BEGINNING                                                                                                    |                                                                                          |  |  |  |  |  |  |
|----------------------------------------------------------------------------------------------------|------------------------------------------------------------------------------------------|--|--|--|--|--|--|
| Does a parked GL document need to be changed?                                                                  | Yes                                                                                      |  |  |  |  |  |  |
| Has approval signature(s) and documentation been forwarded to General Accounting, SPA, or Hospital Accounting? | Yes, Do Not Change - call the appropriate accounting department first; No, proceed       |  |  |  |  |  |  |
| Enter the Transaction Code                                                                                     | FBV2                                                                                     |  |  |  |  |  |  |
| INITIAL SCREEN                                                                                                 |                                                                                          |  |  |  |  |  |  |
| Company Code                                                                                                   | Enter UK00                                                                               |  |  |  |  |  |  |
| Document Number                                                                                                | Enter the document number or use the  Document list button to find a document number     |  |  |  |  |  |  |
| Fiscal Year                                                                                                    | Enter the current fiscal year                                                            |  |  |  |  |  |  |
| Press Enter                                                                                                    |                                                                                          |  |  |  |  |  |  |
| EDIT CHANGES TO DOCUMENT FIELDS                                                                                |                                                                                          |  |  |  |  |  |  |
| Reference                                                                                                    | Change the accounting department where the documentation will be filed: GA, SPA, or HOSP |  |  |  |  |  |  |
| Doc. Header Text                                                                                               | Change the reason for the document                                                       |  |  |  |  |  |  |
| G/L acct                                                                                                    | Change the appropriate GL account number or use the Possible Entries icon to search      |  |  |  |  |  |  |
| D/C                                                                                                    | Change either Debit or Credit                                                            |  |  |  |  |  |  |
| Amount in doc. Curr.                                                                                           | Change the amount of the debit or credit                                                 |  |  |  |  |  |  |
| Assignment no.                                                                                                 | Change the assignment number, if applicable                                              |  |  |  |  |  |  |
| Text                                                                                                    | Change appropriate line item text (Optional)                                             |  |  |  |  |  |  |

## **FBV2 Change Parked Document**

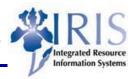

| Cost Center | Change the appropriate cost center or use the Possible Entries icon to search    |  |  |  |
|-------------|----------------------------------------------------------------------------------|--|--|--|
| Order       | Change the appropriate internal order or use the Possible Entries icon to search |  |  |  |
| WBS Element | Change the appropriate WBS element or use the Possible Entries icon to search    |  |  |  |
| Fund        | Change the fund, if using a WBS element                                          |  |  |  |

## VALIDATE AND PARK THE DOCUMENT

Validate the data entry

Press Enter or click the Enter icon

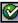

| St | G/L acct | Short text        | D/C      | Amount in doc.curr. | Assignment | Text      | Busi | Cost center 0 |
|----|----------|-------------------|----------|---------------------|------------|-----------|------|---------------|
| V  | 590020   | F&A Cost          | Debit 🖺  | 310.70              |            | OH Charge | 0201 |               |
| V  | 590020   | F&A Cost          | Deľ‱it 🖺 | 320.00              |            | OH Charge | 0201 |               |
| V  | 590020   | F&A Cost          | Debit 🖺  | 350.00              |            | OH Charge | 0201 |               |
| V  | 475010   | F&A Cost Recovery | Credit 🖺 | 980.70              |            |           | 0101 | 1011659740    |

Green checkmarks appear in the Status column for each line item. This checkmark means that the data entered on that line is valid and accepted by the system. It does not mean that the data is accurate, e.g., correct cost center or amount.

Click on the Simulate button

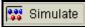

to view the entered values before posting.

Select the printer icon, to print the document, after selecting the printer icon, the Print ALV list window appears – if you have set up your default printer in your user profile (System / User Profile / Own data), your default printer will appear. If you accept the default

settings select the continue icon, **l** bottom of the window.

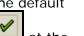

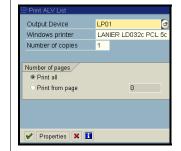

To park the document as incomplete.

Click on the Save icon located on the Standard Toolbar

To park the document as complete. Click on the Save As Completed or Complete button

When the document is parked, remember to write down the number on the printout

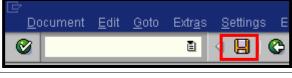

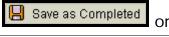

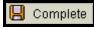

Ocument 100000026 UK00 was parked

Notify the appropriate central accounting department by forwarding the printout with the document number and attach any required back-up documentation.